## **How to uninstall GEN4 BigComm Pro (BCP) software from a PC**

In order to uninstall the GEN4 BCP software from a PC the following steps are required;

Step 1 - Navigate to the **Documents** folder and highlight and delete the **BigCommGEN4Projects** folder as shown below.

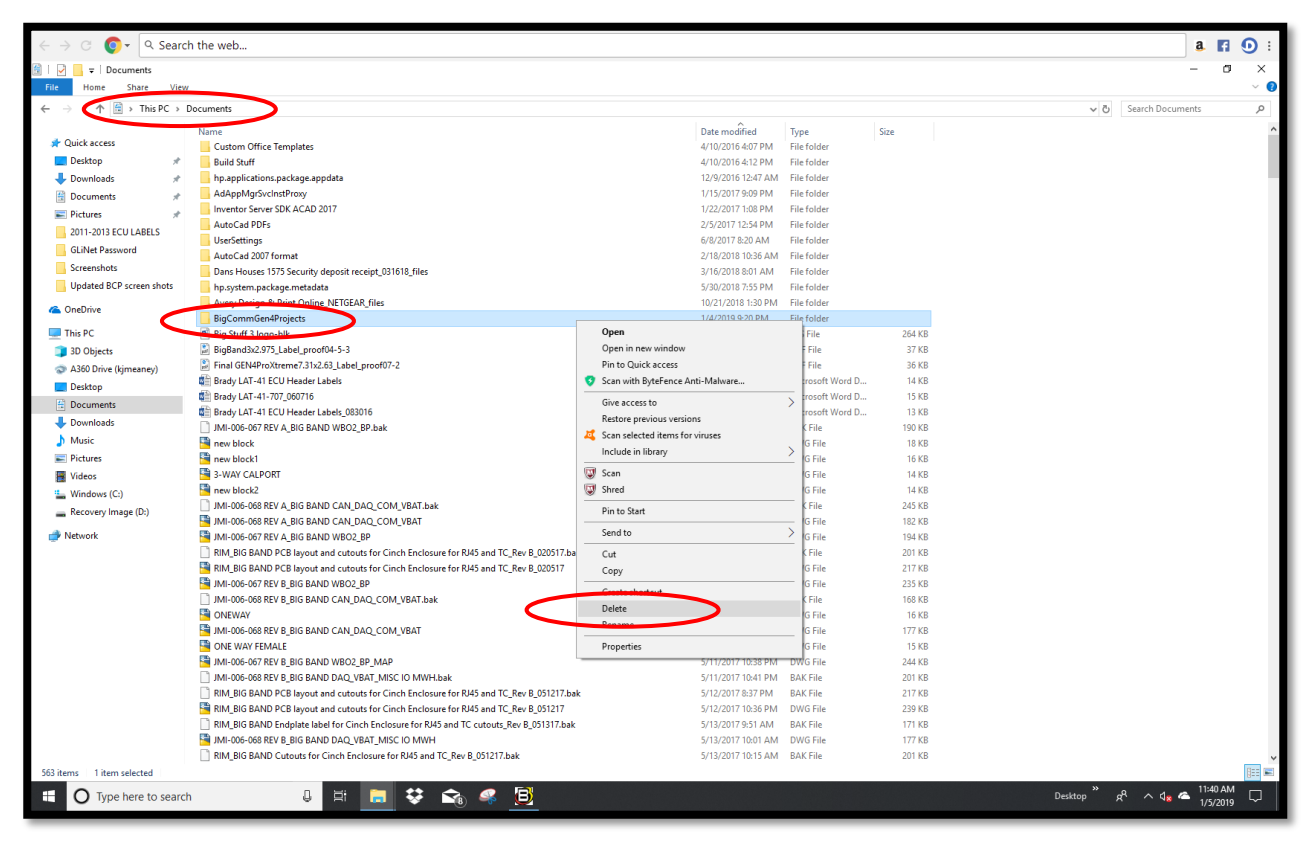

Step 2 - Navigate to the **Windows (C:)** > **Program Files (x86)** and highlight and delete the **EFIAnalytics** folder as shown below.

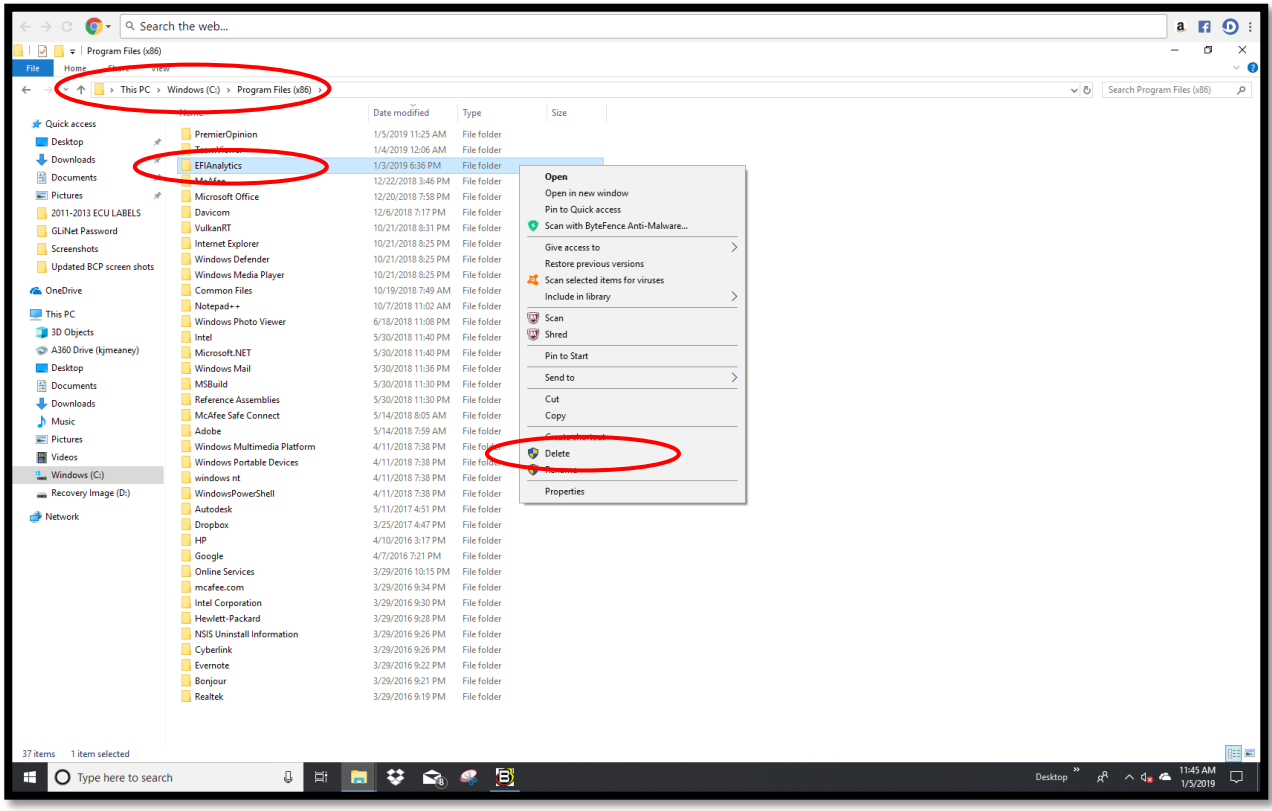

Step 3 - Navigate to the **Windows (C:)** > **Users > Your Name** and highlight and delete the **.efiAnalytics** folder as shown below. For this example, the **Your Name** folder is **Joe**. In your case the Your Name folder will be your name.

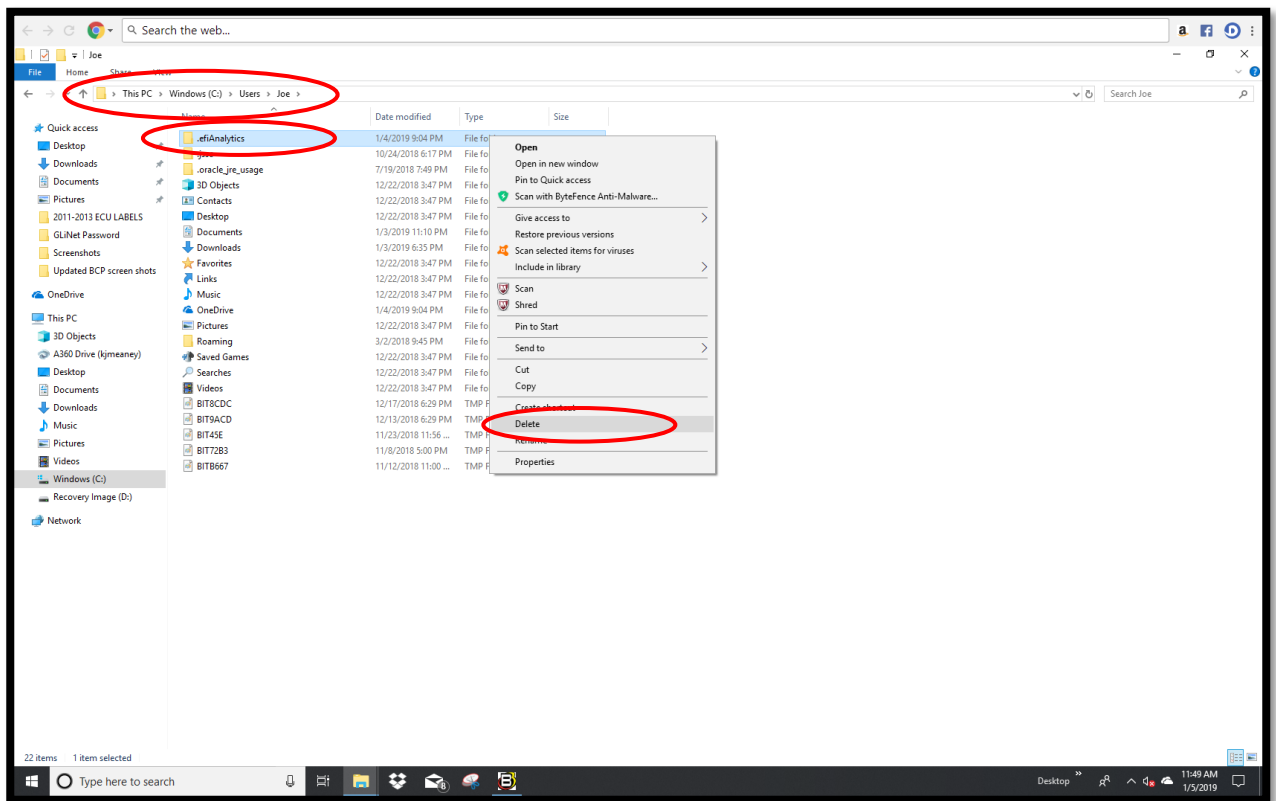

Once the BCP software has been completely uninstalled from the PC, a new "Clean" BCP install can be downloaded per Step 1 of the GEN4 PRO XTREME Initial Setup Instructions for "Wired Ethernet". The instructions are located on the BS3 website under the GEN4 PRO XTREME section.